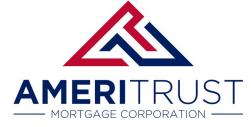

### Adding a User

Navigating the "Supervisor Role" with this Broker Portal.

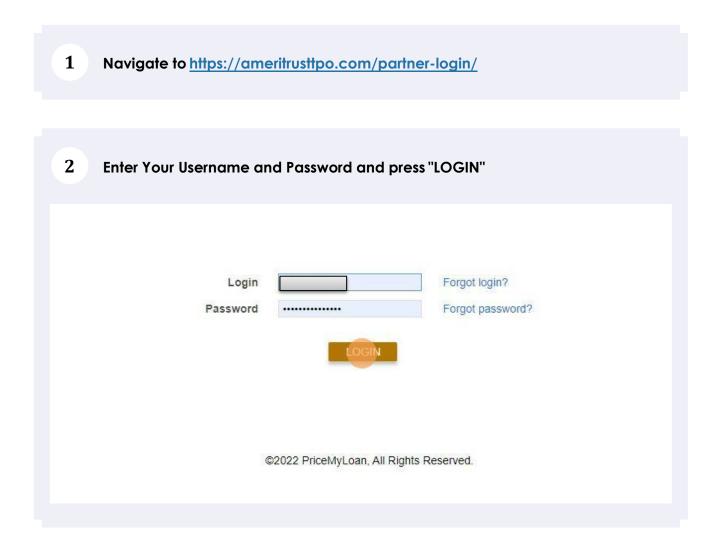

# You are now in the Broker Portal. To add or modify login credentials in your company: Click "Manage Portal"

|   |   |   |              |                   | Last Name,               |                                                     |
|---|---|---|--------------|-------------------|--------------------------|-----------------------------------------------------|
| > |   |   | Loan Number  | Conditions        | First Name               | Loan.                                               |
|   |   | 1 | TEST_2202014 | 0 Condition       | Sample,<br>Anakin        | \$280,                                              |
|   |   |   |              |                   |                          |                                                     |
| > |   |   |              |                   |                          |                                                     |
|   |   |   |              |                   |                          |                                                     |
|   |   |   |              |                   |                          |                                                     |
|   |   |   |              |                   |                          |                                                     |
|   |   |   |              |                   |                          |                                                     |
|   | > |   | _ ^          | > // TEST_2202014 | TEST_2202014 0 Condition | TEST_2202014     O Condition     Sample,     Anakin |

Alert! Before you create a new Profile in your company, you will need to have some info ready: LO/Processor Name, Email, Business Hour Phone Number, Mobile Number, Email, Licensed States, NMLS number, and access level (all loans within the company or just those assigned to this person). Lastly, decide if this person needs the ability to create loans or just view and edit existing loans.

### 4 Click "Manage Users"

3

| Create New Loan     | > |   | Loan Number  | Conditions  | First Name        | Loan  |
|---------------------|---|---|--------------|-------------|-------------------|-------|
| Service Credentials |   | 2 | TEST_2202014 | 0 Condition | Sample,<br>Anakin | \$280 |
| My Profile          |   |   |              |             |                   |       |
| Manage Portal       | ~ |   |              |             |                   |       |
| Manage Users        |   |   |              |             |                   |       |
|                     |   | < |              |             |                   |       |
|                     |   |   |              |             |                   |       |
|                     |   |   |              |             |                   |       |
|                     |   |   |              |             |                   |       |
|                     |   |   |              |             |                   |       |
|                     |   |   |              |             |                   |       |

(!)

| 5 Click "ADD NEW USER"             |                       |        |
|------------------------------------|-----------------------|--------|
|                                    |                       |        |
|                                    |                       |        |
| H Q CLEAR SEARCH                   | ADD NEW USER          |        |
|                                    |                       |        |
| Roles                              | Can Create New Loans? | Status |
| Loan Officer, Processor            | Yes - Wholesale       | Active |
| Loan Officer, Processor, Secondary | Yes - Correspondent   | Active |

# 6 Start entering the info into the fields with a red asterisk.

| Middle Name | Last Name *              | Suffix       |
|-------------|--------------------------|--------------|
|             | Pan                      |              |
|             |                          |              |
| n           |                          |              |
| Fax         | Cell *                   |              |
|             |                          | Private:     |
|             |                          |              |
|             |                          |              |
|             |                          |              |
|             | Send task-related e-mail |              |
|             |                          |              |
|             | n                        | n Fax Cell * |

Tip! Enter the First, Middle, & Last name as it appears on the registered on the NMLS. Notice the system notices in red below. They will show you your progress in creating this profile and provide the next steps on the info required.

| Phone *                      | Fax                      | Cell *                                                   |
|------------------------------|--------------------------|----------------------------------------------------------|
| (817) 555-1212               |                          | (817) 555-1212 Priva                                     |
| Email *                      |                          | Send task-related e-mail                                 |
|                              | fields: Email, Login Nam | Send task-related e-mail<br>e, Password, Retype Password |
| Please fill out all required |                          |                                                          |

### 8 Click "Credentials"

| Portal: E                          |                      |             | - Hears                                 |                         |                                         |                    |
|------------------------------------|----------------------|-------------|-----------------------------------------|-------------------------|-----------------------------------------|--------------------|
| ssword<br>Broker                   | Add New Use          | er          |                                         |                         |                                         |                    |
| QuickF<br>COF<br>Create<br>Service | User<br>Information  | Credentials | Roles, Loan<br>Access,<br>& Permissions | Broker<br>Relationships | Mini-<br>Correspondent<br>Relationships | Corresp<br>Relatio |
| / Pro                              | * Indicates required | fields      |                                         |                         |                                         |                    |
| anag                               | Personal Informa     | tion        |                                         |                         |                                         |                    |
| lanage                             | Name<br>First Name * | Midd        | e Name                                  | Last Name *             | Suf                                     | fix N              |

Tip! You will need to create a naming convention for the users in your broker portal. These names need to be unique to every user. You will be prompted if this username already exists. For example, if John.Smith already exists you may need to create John.Smith22. This login name should not be the email address.

### 9 Click this text field.

| COP<br>Create<br>Service | User<br>Information                                    | Credentials       | Roles, Loan<br>Access,<br>& Permissions | Broker<br>Relationships | Mini-<br>Correspondent<br>Relationships | Correspo<br>Relation |
|--------------------------|--------------------------------------------------------|-------------------|-----------------------------------------|-------------------------|-----------------------------------------|----------------------|
| My Pro                   | Login Information                                      |                   |                                         |                         |                                         |                      |
| Manag<br>Manage          | Login Name *                                           |                   | Password *                              | Re                      | type *                                  |                      |
|                          | 200                                                    | e password at nex | GENERATE<br>ct login                    |                         |                                         | -                    |
|                          | <ul> <li>Password ne</li> <li>Password expl</li> </ul> |                   |                                         |                         |                                         | 1                    |
|                          | Expire p                                               | asswords every    | 15 - days followin                      | ng update               |                                         | -                    |

Tip! You will need to create a password. You can use the generate feature to have the system create a random password or you can use one of your choosing. Keep in mind the first act the user will perform is to customize a password of their choosing. Requirements- 10 characters & Satisfies at least 3 of the 4 complexity criteria: At least one digit (0-9), one lowercase letter (a-z), one uppercase letter (A-Z), or one special character.

### 10 Click this password field and enter it twice to confirm the entries matching.

| 10 S     | Jser<br>mation | Credentials     | Roles, Loan<br>Access,<br>& Permissions | Broker<br>Relationships | Mini-<br>Correspondent<br>Relationships | Correspondent<br>Relationships |
|----------|----------------|-----------------|-----------------------------------------|-------------------------|-----------------------------------------|--------------------------------|
| Login In | formation      |                 |                                         |                         |                                         |                                |
| L        | ogin Name *    |                 | Password *                              | Re                      | type *                                  | Password 0                     |
| F        | Peter.Pan-7    |                 | GENERATE                                |                         |                                         | Minin                          |
| () M     | lust change    | password at nex |                                         |                         |                                         | Satist                         |
|          | 5 TC           |                 | a login                                 |                         |                                         | least<br>one u                 |
| OP       | assword net    | ver expires     |                                         |                         |                                         | chara                          |
| O Pa     | assword expir  | es on           |                                         |                         |                                         | Not s                          |
|          | ] Expire pa    | sswords every   | 15 - days followin                      | ig update               |                                         | U conta                        |
|          |                |                 |                                         |                         |                                         | -                              |

#### 11 Click "Roles, Loan Access, & Permissions"

| Portal: E<br>assword               |                     |             | e Users                                 |                         |                                         |                      |
|------------------------------------|---------------------|-------------|-----------------------------------------|-------------------------|-----------------------------------------|----------------------|
| Broker                             | Add New Use         | r           |                                         |                         |                                         |                      |
| QuickF<br>COP<br>Create<br>Service | User<br>Information | Credentials | Roles, Loan<br>Access,<br>& Permissions | Broker<br>Relationships | Mini-<br>Correspondent<br>Relationships | Correspo<br>Relation |
| My Prc                             | Login Information   |             |                                         |                         |                                         |                      |
| Manag                              | Login Name *        |             | Password *                              | Dat                     | type *                                  |                      |
| Manage                             | Peter Pan-7         |             | ·····                                   |                         | .ype                                    |                      |

Alert! Loan officers need to have an NMLS license. You will soon enter the NMLS license and every state license. Processors without an NMLS license need to use your company's NMLS number if they are a full-time employee. Contract Processors need to use their NMLS number or the company's NMLS number.

(!)

 $\triangle$ 

Tip! Do you want your processor to be able to create loans? If yes then make sure you also select Allow "viewing" & "creating" in the checkbox below.

#### Roles, Loan Mini-User Broker Correspo Credentials Correspondent Access, Quick Information Relatior Relationships & Permissions Relationships Create Roles \* Servic Loan Officer My Pr Processor Mana Secondary Manag Post-Closer Loan Access Level O Corporate - within company

### 12 Click the "Processor" AND "Loan Officer" to assign these roles.

Tip! Loan Access Level "Corporate" will be able to open and edit every loan file in the Broker Portal. Loan Access Level "Individual" will only be able top open and edit loans specifically assigned to them by another File Owner.

Alert! Do not manipulate the below fields before collaborating with your Account Executive. Most Companies will be set up with a single Broker of Record and have all other users fall under this single user. If your company has multiple brokers or records with different employees assigned, please consult your Account Executive.

Alert! Please consult your Account Executive before modifying the below permission levels: Broker Relationships, Mini-Correspondent Relationships, and Correspondent Relationships.

13 Click the "Corporate - within company" button to give the ability to see all loans or "Individual – only if assigned" to have the user only see their loan.

| My Pro | -                                              |
|--------|------------------------------------------------|
|        | Processor                                      |
| Manag  | Secondary                                      |
| manage | Post-Closer                                    |
|        | Loan Access Level                              |
|        | Corporate - within company                     |
|        | Individual - only if assigned.                 |
|        | Permissions                                    |
|        | Allow viewing wholesale channel loans.         |
|        | Allow creating wholesale channel loans.        |
|        | Allow viewing mini-correspondent channel loans |

# 14 Click the "Allow viewing wholesale channel loans" option or the appropriate partnership level: Wholesale, Non-Delegated, and Delegated Correspont.

| Loan | Access Level                                     |
|------|--------------------------------------------------|
| 0    | ) Corporate - within company                     |
| C    | ) Individual - only if assigned                  |
| Pern | nissions                                         |
| (    | Allow viewing wholesale channel loans.           |
|      | Allow creating wholesale channel loans.          |
|      | Allow viewing mini-correspondent channel loans.  |
|      | Allow creating mini-correspondent channel loans. |
|      | ] Allow viewing correspondent channel loans.     |
|      | Allow creating correspondent channel loans.      |

# 15 Click the "Allow viewing/creating wholesale channel loans" option. This will enable your user to conduct business as a wholesale LO/Processor.

| ۲     | Corporate - within company                       |
|-------|--------------------------------------------------|
| 0     | Individual - only if assigned                    |
| Permi | ssions                                           |
|       | Allow viewing wholesale channel loans.           |
|       | Allow creating wholesale channel loans.          |
|       | Allow viewing mini-correspondent channel loans.  |
|       | Allow creating mini-correspondent channel loans. |
|       | Allow viewing correspondent channel loans.       |
| _     | Allow creating correspondent channel loans.      |

16 Click "Broker Relationships" to assign the role of LO and/or processor. Both will receive all file updates via email.

| al kest 10 cha      | racters in length . |                                         |                         |                                         |                                |          |
|---------------------|---------------------|-----------------------------------------|-------------------------|-----------------------------------------|--------------------------------|----------|
| d New Use           | er                  |                                         |                         |                                         |                                |          |
| User<br>Information | Credentials         | Roles, Loan<br>Access,<br>& Permissions | Broker<br>Relationships | Mini-<br>Correspondent<br>Relationships | Correspondent<br>Relationships | Licenses |
| es *                |                     |                                         |                         |                                         |                                |          |
| 🖉 Loan Officer      |                     |                                         |                         |                                         |                                |          |
| Processor           |                     |                                         |                         |                                         |                                |          |
| ] Secondary         |                     |                                         |                         |                                         |                                |          |

| 17 | Click "Mini-Correspondent |
|----|---------------------------|
| 17 | Relationships"            |

| -                  | e Users                                 |                         |                                         |                                |          |                  |
|--------------------|-----------------------------------------|-------------------------|-----------------------------------------|--------------------------------|----------|------------------|
| redentials         | Roles, Loan<br>Access,<br>& Permissions | Broker<br>Relationships | Mini-<br>Correspondent<br>Relationships | Correspondent<br>Relationships | Licenses | System<br>Access |
| loans <u>creat</u> | ed by this user:                        |                         |                                         |                                |          |                  |
| <                  | None> [ None   P                        | ick Processor ]         |                                         |                                |          |                  |
| С                  | had Schoep                              |                         |                                         |                                |          |                  |
| <-                 | - None>                                 |                         |                                         |                                |          |                  |

Alert! Alert! See your AE before making these assignments. These access levels will depend on our partnership level.

# 18 Click "Correspondent Relationships"

 $\triangle$ 

|                                      |                         |                                         |                                |          |                  | 10       |
|--------------------------------------|-------------------------|-----------------------------------------|--------------------------------|----------|------------------|----------|
|                                      |                         |                                         |                                |          |                  | ×        |
| oles, Loan<br>Access,<br>Permissions | Broker<br>Relationships | Mini-<br>Correspondent<br>Relationships | Correspondent<br>Relationships | Licenses | System<br>Access | Services |
| this user:                           |                         |                                         |                                |          |                  |          |
| > [ None   P                         | ick Post-Closer ]       |                                         |                                |          |                  |          |
| B>                                   |                         |                                         |                                |          |                  |          |
| ~ ~                                  |                         |                                         |                                |          |                  | I        |

# 19 Click "Licenses"

|                         |                                         |                                |          |                  | )<br>X   |
|-------------------------|-----------------------------------------|--------------------------------|----------|------------------|----------|
| Broker<br>Relationships | Mini-<br>Correspondent<br>Relationships | Correspondent<br>Relationships | Licenses | System<br>Access | Services |
| Post-Closer ]           |                                         |                                |          |                  |          |

Tip! You will need the NMLS number and every state license number associated for this user. It is common for an NMLS number to represent multiple state licenses.

# 20 Click this text field.

| My Pro<br>Manag | User<br>Information | Credentials     | Roles, Loan<br>Access,<br>& Permissions | Broker<br>Relationships | Mini-<br>Correspondent<br>Relationships | Correspo<br>Relatior |
|-----------------|---------------------|-----------------|-----------------------------------------|-------------------------|-----------------------------------------|----------------------|
| Manage          | Nationwide Mortg    | age Licensing S | system and Regis                        | try                     |                                         |                      |
|                 | Loan Originator N   |                 |                                         |                         |                                         |                      |
|                 | State Licenses      |                 |                                         |                         |                                         |                      |
|                 | ADD LICENSE         |                 |                                         |                         |                                         |                      |
|                 | License #           |                 |                                         |                         | State                                   | Ex                   |

# 21 Click "ADD LICENSE"

| Loan Originator NMLS ID | 5551212 |                         |
|-------------------------|---------|-------------------------|
| State Licenses          |         |                         |
| ADD LICENSE             |         |                         |
| License #               |         | State                   |
|                         |         | No licenses to display. |

Tip! Keep the default expiration date for state licensing. Since these generally expire at the end of each calendar year, you will need to maintain these profiles on an annual basis with the most up to date licensing information.

# 22 Click this text field.

| Loan Originator NMLS ID 5551212 |       |
|---------------------------------|-------|
| State Licenses                  |       |
| ADD LICENSE                     |       |
| License #                       | State |
|                                 |       |
|                                 |       |
|                                 |       |
|                                 |       |
|                                 |       |

# 23 Click this dropdown to select the appropriate state license.

| 5551212 | AZ       |                 |        |
|---------|----------|-----------------|--------|
|         | CA       |                 |        |
|         | СОСТ     |                 |        |
|         | DC       |                 |        |
|         | DE       |                 |        |
|         | FL       |                 |        |
|         | GA       |                 |        |
|         | S HI     | Expiration Date |        |
|         | D        | 1/1/2023        | rer    |
|         | IL       |                 |        |
|         | IN       |                 |        |
|         | KS<br>KY | APPLY           | CANCEL |
|         | LA +     |                 |        |
|         |          |                 |        |
|         |          |                 |        |
|         |          |                 |        |
|         |          |                 |        |
|         |          |                 |        |

# 24 Click "System Access"

| Mini-<br>Broker Correspondent<br>Relationships Relationships | Correspondent<br>Relationships | Licenses | System<br>Access | X e<br>Services e |
|--------------------------------------------------------------|--------------------------------|----------|------------------|-------------------|
|                                                              |                                |          |                  |                   |

Alert! "Enable auth code transmission via SMS text" should be the only verification process you will use. You must consult your Account Executive before selecting any other "Multifactor Authentication".

### 25 Click "OK". You just created a new user.

| User<br>Information   | Credentials     | Roles, Loan<br>Access,<br>& Permissions | Broker<br>Relationships | Mini-<br>Correspondent<br>Relationships | Correspondent<br>Relationships | Licenses | System<br>Access | Services | e |
|-----------------------|-----------------|-----------------------------------------|-------------------------|-----------------------------------------|--------------------------------|----------|------------------|----------|---|
| Multi-factor Authenti | cation          |                                         |                         |                                         |                                |          |                  | -1       |   |
| Enable auth co        |                 |                                         |                         |                                         |                                |          |                  |          |   |
| Authenticator A       | pp Enabled Disa | ble enabled authen                      | ticator                 |                                         |                                |          |                  |          |   |
| Client Certificate    |                 |                                         |                         |                                         |                                |          |                  |          |   |
|                       |                 |                                         |                         |                                         |                                |          |                  |          |   |
| IP Access             |                 |                                         |                         |                                         |                                |          |                  |          |   |
|                       |                 |                                         |                         |                                         |                                | APPLY    | CANCEL           | OK       |   |
|                       |                 |                                         |                         |                                         |                                |          |                  |          |   |
|                       |                 |                                         |                         |                                         |                                |          |                  |          |   |
|                       |                 |                                         |                         |                                         |                                |          |                  |          |   |
|                       |                 |                                         |                         |                                         |                                |          |                  |          |   |
|                       |                 |                                         |                         |                                         |                                |          |                  |          |   |
|                       |                 |                                         |                         |                                         |                                |          |                  |          |   |

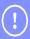

Tip! That's it. Next, you can instruct your person to log into our broker portal where they will use this initial password you set. Their very next step in logging in is to create a new password of their own. https://ameritrusttpo.com/partner-login/

Alert! If a user enters the wrong password too many times, their account may be temporarily frozen. In this case, you will need to press an "UNLOCK" button within the "Credentials" section of the profile. This feature will only show when the actual account is "Locked". It is recommended you also reset the password so the user can create their own familiar password.

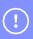

Tip! Once you click on the Apply and OK button you have created a new user. Please note these users will forever exist in your system, profile and these entries cannot be deleted, only marked as "Active" or "Inactive".